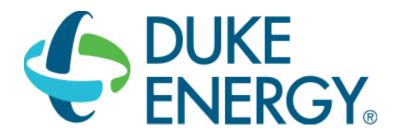

# **LIGHTING SAVINGS CALCULATOR USER GUIDE**

# SMART \$AVER CUSTOM INCENTIVES CUSTOM-TO-GO

## **CONTENTS**

| 1. | Get  | ting Started                                     | 2    |
|----|------|--------------------------------------------------|------|
|    |      | asure Tool Description                           |      |
|    | 2.1. | Appropriate Use of the Tool                      | 2    |
|    | 2.2. | Applicable Types of Lighting Covered by the Tool | 3    |
| 3. | Me   | asure Tool Use                                   | 5    |
|    | 3.1. | Select Your Service Territory                    | 5    |
|    | 3.2. | Tool Inputs                                      | 6    |
|    | 3.3. | Tool Outputs – Savings Summary                   | . 13 |
|    | 3.4. | Tool Outputs – Notes and Error Messages          | 15   |

#### 1. GETTING STARTED

The current version of the Custom-To-Go Lighting Savings Calculator can be downloaded from <a href="http://duke-energy.com/CustomToGo">http://duke-energy.com/CustomToGo</a>. It is included in the Smart \$aver Custom-To-Go tool suite, which contains a number of useful tools that can help you calculate savings and incentives for various energy saving measures.

The ZIP output file from the calculator must be submitted with the Smart \$aver application (Step 1) in order to receive an incentive payment. For application submissions and questions about the application process, contact us at <a href="mailto:CustomIncentives@duke-energy.com">CustomIncentives@duke-energy.com</a>.

### 2. MEASURE TOOL DESCRIPTION

The Lighting Savings Calculator is a tool used to estimate savings due to the proposed installation of high-efficiency lighting equipment. The calculator compares the baseline and proposed fixtures along with overall building characteristics to determine the annual demand (kW) and energy (kWh) savings.

## 2.1. Appropriate Use of the Tool

The Lighting Savings Calculator can be used for facilities with the characteristics shown in Table 1.

Table 1: Lighting Savings Calculator Common Features

| Description                        | Measure Feature                                                                                                    |  |
|------------------------------------|----------------------------------------------------------------------------------------------------|--|
| States                             | <ul> <li>Ohio</li> <li>Indiana</li> <li>Kentucky</li> <li>North Carolina</li> </ul>                                                                                                    |  |
|                                    | South Carolina                                                                                                    |  |
| Building Types and Operating Hours | <ul> <li>OFFICE  1. M-F 7a-5p, Sat 8a-noon  2. M-F 8am - 5pm  3. M-Sat 8am - 5pm  • SCHOOL (K-12)  1. M-F 8a-5p (Tradional School Year)  2. M-F 8a-5p (Year Around)  3. M-F 7a-4p (Tradional School Year)  4. M-F 7a-4p (Year Around)  • COLLEGE/UNIVERSITY  1. M-F 7a-7p, Sat 9a-3p  2. M-F 7am - 7pm  3. M-Sat 8am - 5pm  • RETAIL/SERVICE  1. M-Sat 7a-7p, Sun 8a-5p  2. M-Sat 8am - 5pm  3. M-Sun 8am - 5pm  4. M-Sun 24 hrs</li> </ul> |  |

| RESTAURANT                                    |
|-----------------------------------------------|
| 1. M-F 6a-10p, Sat 7a-7p, Sun 8a-5:30p        |
| 2. M-F 6am - 8pm, Sat-Sun 8am - 6pm           |
| 3. M-Sun 24 hrs                               |
| HOTEL/MOTEL (GUEST ROOMS)                     |
| 1. M-Sun 24 hrs                               |
| HOTEL/MOTEL (OTHER)                           |
| 1. M-Sun 8am - 5pm                            |
| 2. M-F 8am - 5pm                              |
| MEDICAL                                       |
| 1. M-F 4a-mid, Sat 7a-7:30p, Sun 7a-7p        |
| 2. M-F 8am - 5pm                              |
| 3. M-F 7am - 7pm                              |
| 4. M-Sun 24 hrs                               |
| • GROCERY                                     |
| 1. M-Sun 6a-10p                               |
| 2. M-Sun 24 hrs                               |
| 3. M-Sat 8am - 5pm                            |
| WAREHOUSE                                     |
| 1. M-F 6a-10p                                 |
| 2. M-F 8am - 5pm                              |
| 3. M-F 24 hrs                                 |
| LIGHT INDUSTRY                                |
| 1. M-F 6a-10:30p                              |
| 2. M-F 8am - 5pm                              |
| 3. M-F 24 hrs                                 |
| HEAVY INDUSTRY                                |
| 1. M-F 6a-10:30p                              |
| 2. M-F 8am - 5pm                              |
| 3. M-F 24 hrs                                 |
| 4. M-Sun 24 hrs                               |
| PARKING GARAGE      M.S. 5. 7. (Winter)       |
| 1. M-Sun 8p-6a (Summer), M-Sun 5p-7a (Winter) |
| 2. M-Sun 24 hrs                               |

# 2.2. Applicable Types of Lighting Covered by the Tool

**EXTERIOR** 

The Lighting Savings Calculator includes pre-defined fixture information for the types of fixtures described in Table 2. In addition, users can define custom fixtures for anything that is not pre-defined.

1. M-Sun 8p-6a (Summer), M-Sun 5p-7a (Winter)

**Table 2: Equipment Coverage Matrix** 

| Lamp Family               | Lamp Types   |
|---------------------------|--------------|
| Compact Fluorescent (CFL) | Screw-in     |
|                           | • 4-pin/Biax |

| • Halogen, 45W-300W                                                                                                    |
|----------------------------------------------------------------------------------------------------|
| <ul> <li>Metal Halide (MH)</li> <li>Pulse-start Metal Halide (PSMH)</li> <li>CMH</li> <li>High-Pressure Sodium (HPS)</li> <li>Quartz</li> </ul>                                                             |
| • Incandescent, 15W-200W                                                                                                    |
| • Induction, 55W-165W                                                                                                    |
| <ul> <li>1x4 LED</li> <li>2x2 LED</li> <li>2x4 LED</li> <li>Track</li> <li>Downlight</li> <li>Canopy</li> <li>Flood</li> <li>Wall Mounted</li> <li>Pole Mounted</li> <li>Bollards</li> <li>Other</li> </ul> |
| <ul> <li>A</li> <li>MR</li> <li>PAR</li> <li>BR</li> <li>R</li> <li>Other</li> <li>T5 and T5 HO</li> <li>T8 and HP T8</li> </ul>                                                                            |
|                                                                                                    |

### 3. MEASURE TOOL USE

## 3.1. Select Your Service Territory

In order to properly load the correct utility program the user must first select the service territory associated with their account. To begin, select your state from the list presented in the *Select State* dialog box.

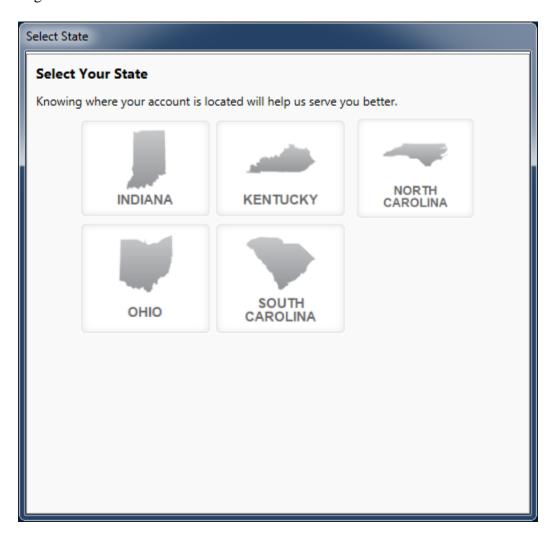

If the State of Indiana, Kentucky, or Ohio is selected the application will open the appropriate service territory version of the software.

If one of the Carolinas is selected the application needs a little more information. In these cases, a *Select Service Territory* dialog box will appear. Please either enter the service address zip code or select the Utility associated with the service account.

To return to the state selection dialog box click on the "Choose State" link.

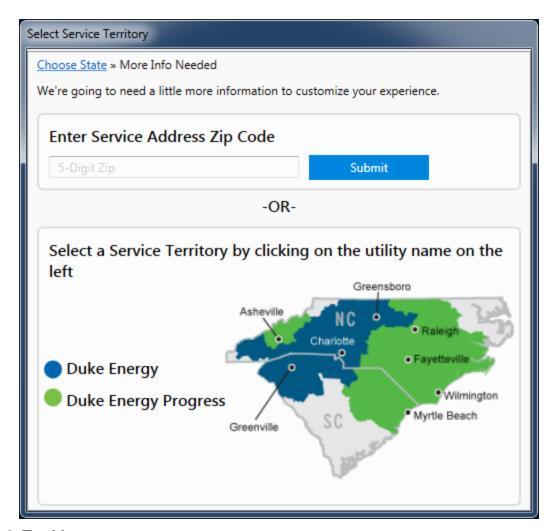

## 3.2. Tool Inputs

Tool inputs are done either by selecting predefined dropdown options or entering text or numerical values as prompted by the tool. To begin using the tool, select File->New Project from the menu and select the Lighting tool option.

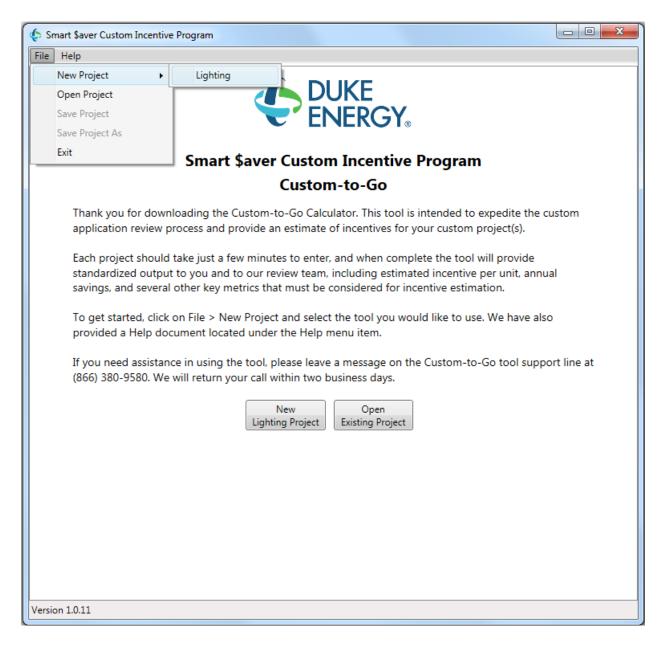

The input window uses a tabbed display. The first tab pertains to facility information, such as customer name and address, building type, and whether or not this is a new construction project. The second tab is used to enter the measure details. Multiple measures can be defined, each representing a unique combination of baseline and proposed fixtures. Existing measures can be edited by double-clicking on the row to be edited. The third tab displays a brief summary of the project results and allows the user to generate a detailed savings report. Refer to tables below for input details.

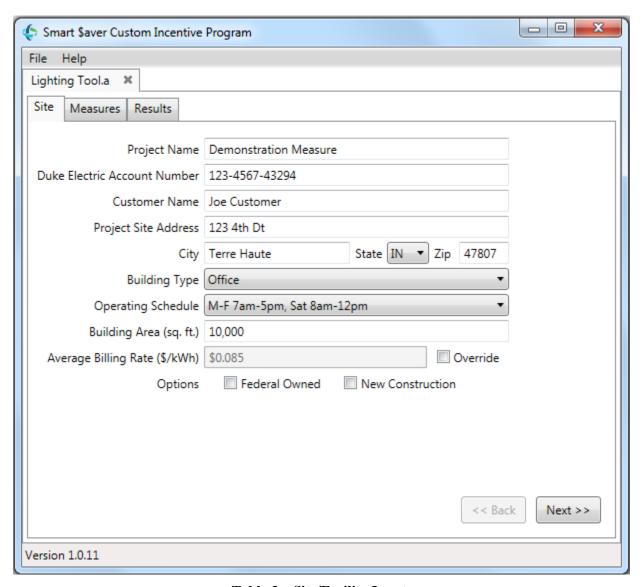

**Table 3 – Site/Facility Inputs** 

| Input Name                      | Description / Purpose                                                                            |
|---------------------------------|--------------------------------------------------------------------------------------------------|
| Project Name                    | Enter a descriptive name for the lighting project.                                               |
| Duke Electric Account<br>Number | Enter the customer's Duke Energy electric account number.                                        |
| Customer Name                   | Enter the name of company or facility.                                                           |
| Project Site Address            | Enter the address of the facility.                                                               |
| State                           | Select state from pull down.                                                                     |
| Building Type                   | Select building type from pull down.                                                             |
| Operating Schedule              | Select operating schedule from pull down. Note that the options vary depending on building type. |

| Building Area (sq. ft.)       | Enter square footage of the facility. Do not enter decimals (whole numbers only).                                                                                                    |
|-------------------------------|----------------------------------------------------------------------------------------------------|
| Average Billing Rate (\$/kWh) | This displays the default billing rate based on location and building type. If you know the actual average billing rate for the customer, check the Override box and enter a new value. |
| Federal Owned                 | Check this box if the facility is owned by a federal agency.                                                                                                    |
| New Construction              | Check this box if this is a new construction project.                                                                                                    |

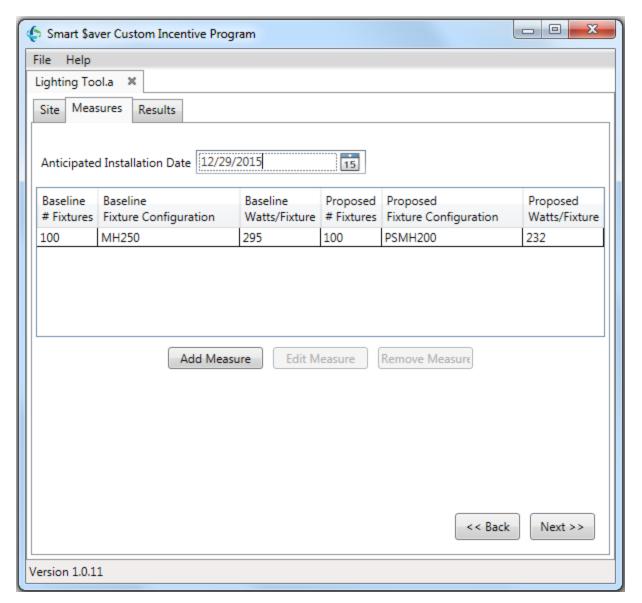

**Table 4 – Measure Inputs** 

| Input Name                    | Description / Purpose                                                                                                    |
|-------------------------------|----------------------------------------------------------------------------------------------------|
| Anticipated Installation Date | Enter the anticipated installation date for the new lighting equipment.                                                         |
| Add Measure                   | Click this button to add a new row to the table of measures.                                                                    |
| Edit Measure                  | Click this button to edit the selected row from the table above.<br>You can also edit by double-clicking on a row in the table. |
| Remove Measure                | Click this button to remove the selected row from the table.                                                                    |

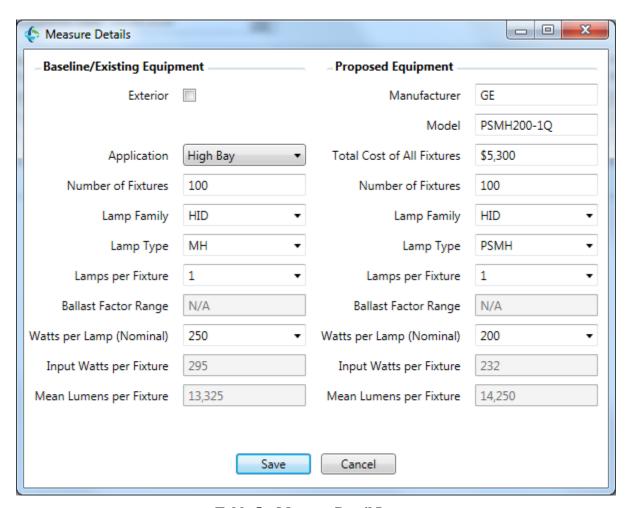

**Table 5 – Measure Detail Inputs** 

| Input Name            | Description / Purpose                                                                                                    |
|-----------------------|----------------------------------------------------------------------------------------------------|
| Exterior              | Check this box if the fixtures are located in an exterior location.                                                                                                    |
| Space Type            | Select the type of space where the fixtures are being installed. This input only applies to New Construction projects.                                                                                                    |
| Total Baseline Cost   | Enter the cost to install standard efficiency lighting as required by state and local building codes. Enter the full cost for a complete installation of all fixtures on this measure, including material, tax, and external labor. This input only applies to New Construction projects. |
| Area Served (sq. ft.) | Enter the square footage being served by the fixtures. Do not enter decimals (whole numbers only). This input only applies to New Construction projects.                                                                                                    |
| Application           | Select the application for the fixture. If none of the available options is applicable, please select 'Other'.                                                                                                    |
| Manufacturer          | Enter the manufacturer of the proposed fixture.                                                                                                    |
| Model                 | Enter the model number of the proposed fixture.                                                                                                    |

| Total Cost of All Fixtures | Enter the full measure cost for a complete installation of all fixtures on this measure, including material, tax, and external labor.                                                                                                    |
|----------------------------|----------------------------------------------------------------------------------------------------|
| Number of Fixtures         | Enter the number of baseline and proposed fixtures.                                                                                                    |
| Lamp Family                | Select the lamp family (HID, CFL, etc.) for the baseline and proposed fixtures. If none of the available options is applicable, you can type in a custom value.                                                                                                    |
| Lamp Type                  | Select the lamp type for the baseline and proposed fixtures. The options will depend on the selected lamp family. If none of the available options is applicable, you can type in a custom value.                                                                                          |
| Lamps per Fixture          | Select the number of lamps per fixture for the baseline and proposed fixtures. If none of the available options is applicable, you can type in a custom value.                                                                                                    |
| Ballast Factor Range       | Select the ballast factor for the baseline and proposed fixtures.  This input is only applicable to linear fluorescent fixtures. The available options are:  • Low (< 0.85)  • Normal (>=0.85, <= 0.95)  • High (>= 0.96)                                                                  |
| Power Source               | Select whether or not the proposed LED lamp will be powered by an existing fluorescent ballast. If the ballast will be removed, select "Line Voltage". This input is only applicable to LED tube replacements.                                                                             |
| Watts per Lamp (Nominal)   | Select the watts per lamp for the baseline and proposed fixtures. The options will depend on the selected lamp family. If none of the available options is applicable, you can type in a custom value. This input does not apply to LED Fixture measures.                                  |
| Input Watts per Fixture    | If a standard fixture has been configured using the drop-down selections, the predefined input watts will be displayed. If custom values have been used for one or more inputs, you will need to enter the input watts per fixture. This input does not apply to LED Lamp measures.        |
| Mean Lumens per Fixture    | If a standard fixture has been configured using the drop-down selections, the predefined mean lumens will be displayed. If custom values have been used for one or more inputs, you will need to enter the mean lumens per fixture. For LED Lamp measures, enter the mean lumens per lamp. |

Once all information is entered, press the "Save" button on the Measure Details window to save your measure. Once all measures have been added, press the "Next" button on the bottom right corner of the Measures tab. The tool will then calculate savings based on the information entered and display a brief summary of the results. To view a full report, press the "PDF Report" button. This will generate a PDF report suitable for viewing on screen or printing along with a ZIP file containing additional detail that Duke Energy will require to process your incentive application.

## 3.3. Tool Outputs - Savings Summary

The following table describes the tool outputs.

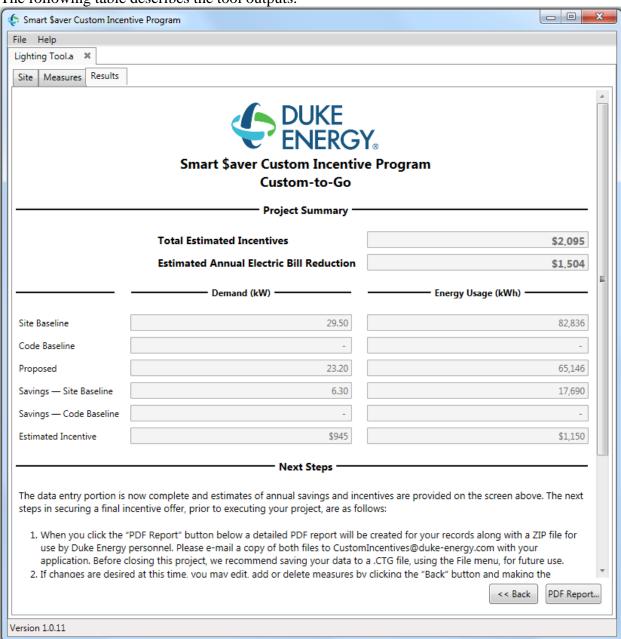

**Table 6- Measure Energy Savings and Incentive** 

| Name              | Description / Purpose                                                                                       |
|-------------------|----------------------------------------------------------------------------------------------------|
| Site Baseline, kW | Estimated monthly maximum peak demand of the existing lighting equipment (retrofit projects only)           |
| Code Baseline, kW | Estimated monthly maximum peak demand of code compliant lighting equipment (new construction projects only) |

| Proposed, kW                             | Estimated monthly maximum peak demand of the proposed lighting equipment                                                                              |
|------------------------------------------|----------------------------------------------------------------------------------------------------|
| Customer Baseline, kWh                   | Estimated annual energy use of the existing lighting equipment (retrofit projects only)                                                               |
| Code Baseline, kWh                       | Estimated annual energy use of code compliant lighting equipment (new construction projects only)                                                     |
| Proposed, kWh                            | Estimated annual energy use of the proposed lighting equipment                                                                                        |
| Savings – Site Baseline                  | Estimated peak demand and annual energy use savings, relative to the Site Baseline values, for the selected measures (retrofit projects only)         |
| Savings – Code Baseline                  | Estimated peak demand and annual energy use savings, relative to the Code Baseline values, for the selected measures (new construction projects only) |
| Estimated Incentive                      | Estimated incentive from peak demand and annual energy use savings that can be obtained for installation of the proposed lighting equipment           |
| Total Estimated Incentives               | Estimated incentive for the full project                                                                                                    |
| Estimated Annual Electric Bill Reduction | Estimated reduction in the customer's annual electric bill due to the annual energy use savings.                                                      |

## 3.4. Tool Outputs – Notes and Error Messages

While using the Lighting Savings Calculator, you may see one of the following error messages:

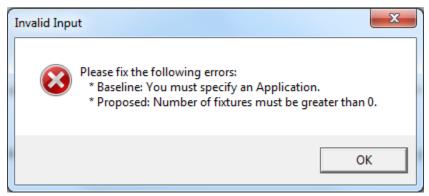

This indicates that you have not made a selection or entered an appropriate value in one or more required fields. Please review your inputs and make sure that you have entered appropriate values in the indicated input fields.

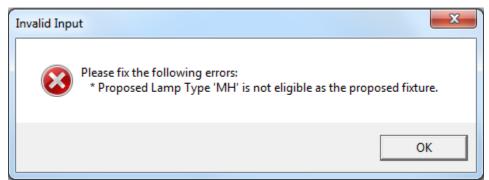

This indicates that the proposed fixture is not eligible for incentives and may only be used as a baseline fixture.

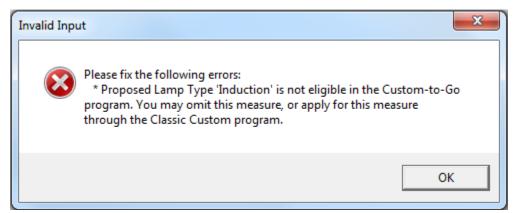

This indicates that the proposed fixture is only eligible for incentives through the Classic Custom program. Please submit an application to the Classic Custom program for this measure.

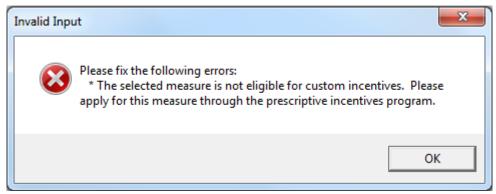

This indicates that the proposed retrofit qualifies for incentives through the prescriptive incentives program. Measures that qualify through the prescriptive program cannot apply for incentives through the custom incentives program (classic custom or custom-to-go).

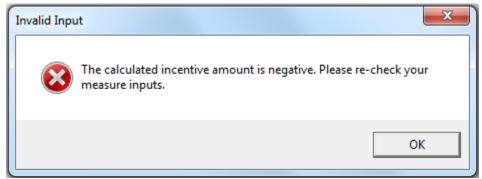

This indicates that your lighting project will result in negative savings and incentives. Please review your measure inputs and ensure that all inputs are correct. You will not be able to generate a report for a project that has negative savings.

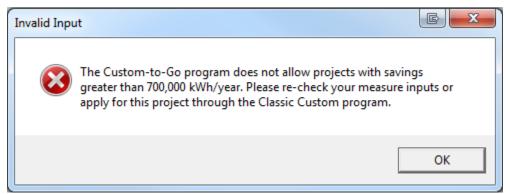

This indicates that the proposed project exceeds the upper limit of the Custom-to-Go program and is only eligible for incentives through the Classic Custom program. Please submit an application to the Classic Custom program for this project.